Diese Readme-Datei enthält aktuelle Informationen zur Installation und Verwendung der Software Produkt-Update 6 für Autodesk® 3ds Max® 2013 und Produkt-Update 6 für Autodesk® 3ds Max® Design 2013. Wir empfehlen Ihnen, dieses Dokument vor der Installation der Software vollständig durchzulesen. Speichern Sie diese Datei zum späteren Gebrauch auf Ihrer Festplatte.

**Anmerkung:** Autodesk kann nicht für Fehler oder Defekte von Autodesk-Software verantwortlich gemacht werden, wenn diese durch die Installation von Aktualisierungen, Erweiterungen oder neuen Softwareversionen verursacht werden, die von Drittanbietern für die in diesem Dokument beschriebene Software oder Hardware veröffentlicht wurden (oder durch beliebige andere Hardware oder Software von Drittanbietern, die Sie in Verbindung mit Autodesk-Produkten benutzen).

Verwenden Sie die folgende Tabelle, um verschiedene Ressourcen im Zusammenhang mit 3ds Max 2013 / 3ds Max Design 2013 zu finden:

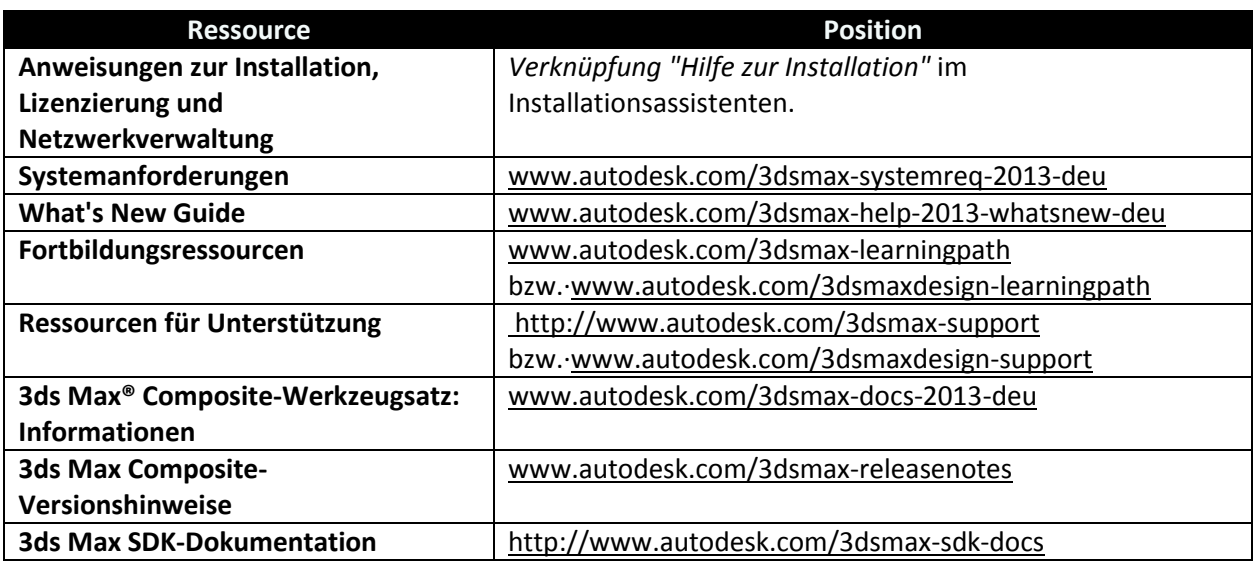

#### **Inhalt**

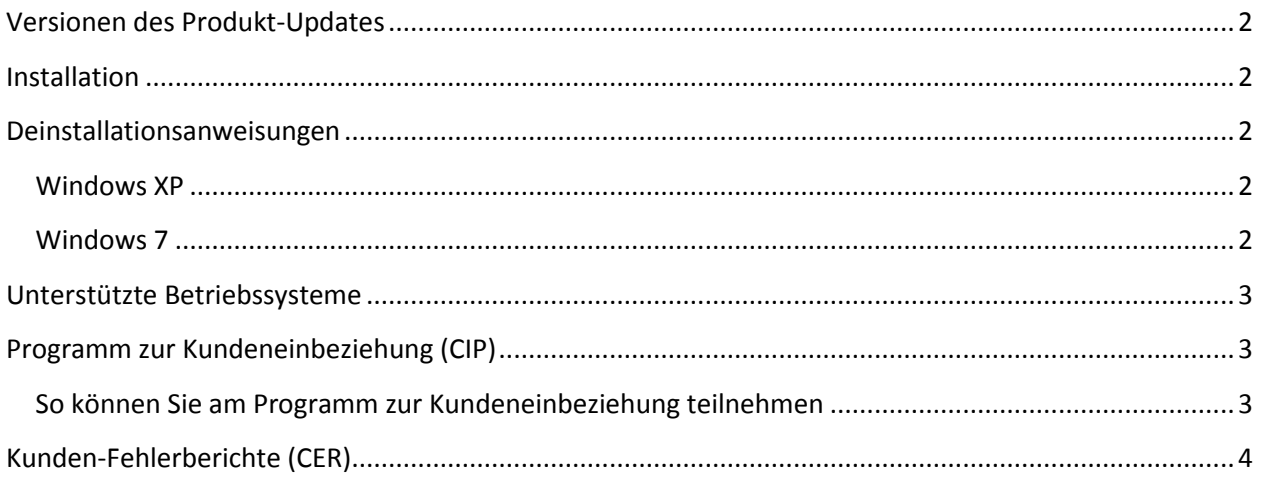

Behobene Fehler in dieser Produkt-Update [.................................................................................................4](#page-3-1)

## <span id="page-1-0"></span>**Versionen des Produkt-Updates**

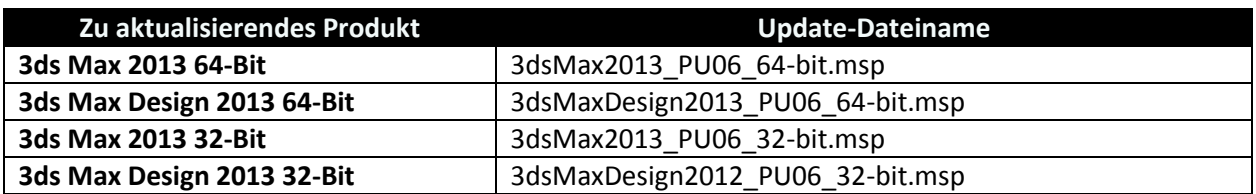

## <span id="page-1-1"></span>**Installation**

- 1. Laden Sie die Ihrem System entsprechende Datei herunter. Siehe [Versionen des Produkt-](#page-1-0)[Updates.](#page-1-0)
- 2. Doppelklicken Sie auf die ausführbare Datei für Produkt-Update 6.
- 3. Befolgen Sie die Anweisungen im Installationsprogramm für Produkt-Update 6.

**Anmerkung:** Produkt-Update 6 umfasst alle bisherigen Produkt-Updates für 3ds Max 2013 bzw. 3ds Max Design 2013.

#### <span id="page-1-2"></span>**Deinstallationsanweisungen**

#### <span id="page-1-3"></span>**Windows XP**

- 1. Öffnen Sie über das Start-Menü das Dialogfeld Einstellungen > Systemsteuerung > Software.
- 2. Aktivieren Sie oben im Dialogfeld Software das Kontrollkästchen Updates anzeigen.
- 3. Wählen Sie Autodesk 3ds Max 2013 Produkt-Update 6 bzw. Autodesk 3ds Max Design 2013 Produkt-Update 6 aus.
- 4. Klicken Sie auf Entfernen.

#### <span id="page-1-4"></span>**Windows 7**

- 1. Wählen Sie Start > Systemsteuerung > Programme und Funktionen.
- 2. Klicken Sie auf Installierte Updates anzeigen.
- 3. Wählen Sie Autodesk 3ds Max 2013 Produkt-Update 6 bzw. Autodesk 3ds Max Design 2013 Produkt-Update 6 aus.
- 4. Klicken Sie auf Deinstallieren.

Wenn Sie eine zuvor installierte Version einer Beta-Version der Software (einschließlich Release Candidate-Versionen (RC)) von Autodesk 3ds Max 2013 / Autodesk 3ds Max Design 2013 haben, deinstallieren und löschen Sie diese Beta-Versionen, bevor Sie die kommerzielle Version installieren. Anweisungen zur Deinstallation der Beta-Versionen stehen in den im Beta-Portal veröffentlichten Betaund RC-Readme-Dateien bereit.

**Anmerkung:** Beim Deinstallieren von Produkt-Update 6 tritt möglicherweise ein Datenträgerquellfehler auf, wenn zuvor Produkt-Update 1 installiert war. Wenn dies der Fall ist, kann die Deinstallation nicht durchgeführt werden. Um dieses Problem zu beheben und Produkt-Update 6 erfolgreich zu deinstallieren, sind die ursprünglichen Quelldateien des Produkt-Updates erforderlich. Sie können aus dem Produkt-Update 1 oder Produkt-Update 2 & 3 unter<http://www.autodesk.com/3dsmax-updates> extrahiert werden. Es wird empfohlen, alle Versionen von Produkt-Update 1 vor der Installation von Produkt-Update 6 zu deinstallieren.

## <span id="page-2-0"></span>**Unterstützte Betriebssysteme**

Die 32- bzw. 64-Bit-Versionen von Produkt-Update 6 für Autodesk 3ds Max 2013 bzw. Autodesk 3ds Max Design 2013 unterstützen folgende Betriebssysteme:

- Microsoft® Windows® XP Professional (SP3 oder neuer)
- Microsoft<sup>®</sup> Windows<sup>®</sup> XP Professional x64 (SP2 oder neuer)
- Microsoft<sup>®</sup> Windows<sup>®</sup> 7 Professional
- Microsoft<sup>®</sup> Windows<sup>®</sup> 7 Professional x64
- Mac®-Betriebssystem: Produkt-Update 6 für 3ds Max 2013 bzw. 3ds Max Design 2013 kann auf einem Mac® über Boot Camp® oder Parallels Desktop for Mac ausgeführt werden, sofern die Systemanforderungen erfüllt sind. Weitere Angaben finden Sie im *Autodesk 3ds Max 2013 und Autodesk 3ds Max Design 2013 Installationshandbuch* (auf dem Produktdatenträger verfügbar).

## <span id="page-2-1"></span>**Programm zur Kundeneinbeziehung (CIP)**

Wenn Sie am Programm zur Kundeneinbeziehung teilnehmen möchten, sendet 3ds Max bzw. 3ds Max Design automatisch Informationen über Ihre Systemkonfiguration, die am häufigsten verwendeten Funktionen, eventuell aufgetretene Probleme sowie andere Informationen an Autodesk, die für die künftige Entwicklung des Produkts hilfreich sind. Weitere Informationen finden Sie unter [www.autodesk.com/cip.](http://www.autodesk.com/cip)

#### <span id="page-2-2"></span>**So können Sie am Programm zur Kundeneinbeziehung teilnehmen**

- 1. Installieren und starten Sie 3ds Max / 3ds Max Design.
- 2. Falls das Dialogfeld des Kundeneinbeziehungsprogramms nicht automatisch geöffnet wird, wählen Sie aus dem Hilfe-Menü die Option "Programm zur Kundeneinbeziehung".
- 3. Wählen Sie im Dialogfeld des Kundeneinbeziehungsprogramms die Option "Teilnehmen mit Kontaktinformationen".
- 4. Klicken Sie auf OK.

# <span id="page-3-0"></span>**Kunden-Fehlerberichte (CER)**

Die von Endbenutzern übermittelten Kunden-Fehlerberichte leisten einen entscheidenden Beitrag zur Verbesserung der Stabilität von Autodesk 3ds Max / Autodesk 3ds Max Design. Wir möchten uns für Ihre Zeit zur Übermittlung dieser Berichte bedanken und Sie bitten, so viele Informationen wie möglich zu den Vorgängen aufzunehmen, die Sie zum Zeitpunkt des Fehlers ausgeführt haben. Diese Angaben erhöhen den Wert des Berichts für uns erheblich und sind dem Autodesk 3ds Max Quality Engineering Team eine große Hilfe.

Weitere Informationen über Kunden-Fehlerberichte finden Sie unte[r www.autodesk.com/cer.](http://www.autodesk.com/cer)

# <span id="page-3-1"></span>**Behobene Fehler in dieser Produkt-Update**

Behobene Fehler in Produkt-Update 6 für Autodesk 3ds Max 2013 bzw. Autodesk 3ds Max Design 2013:

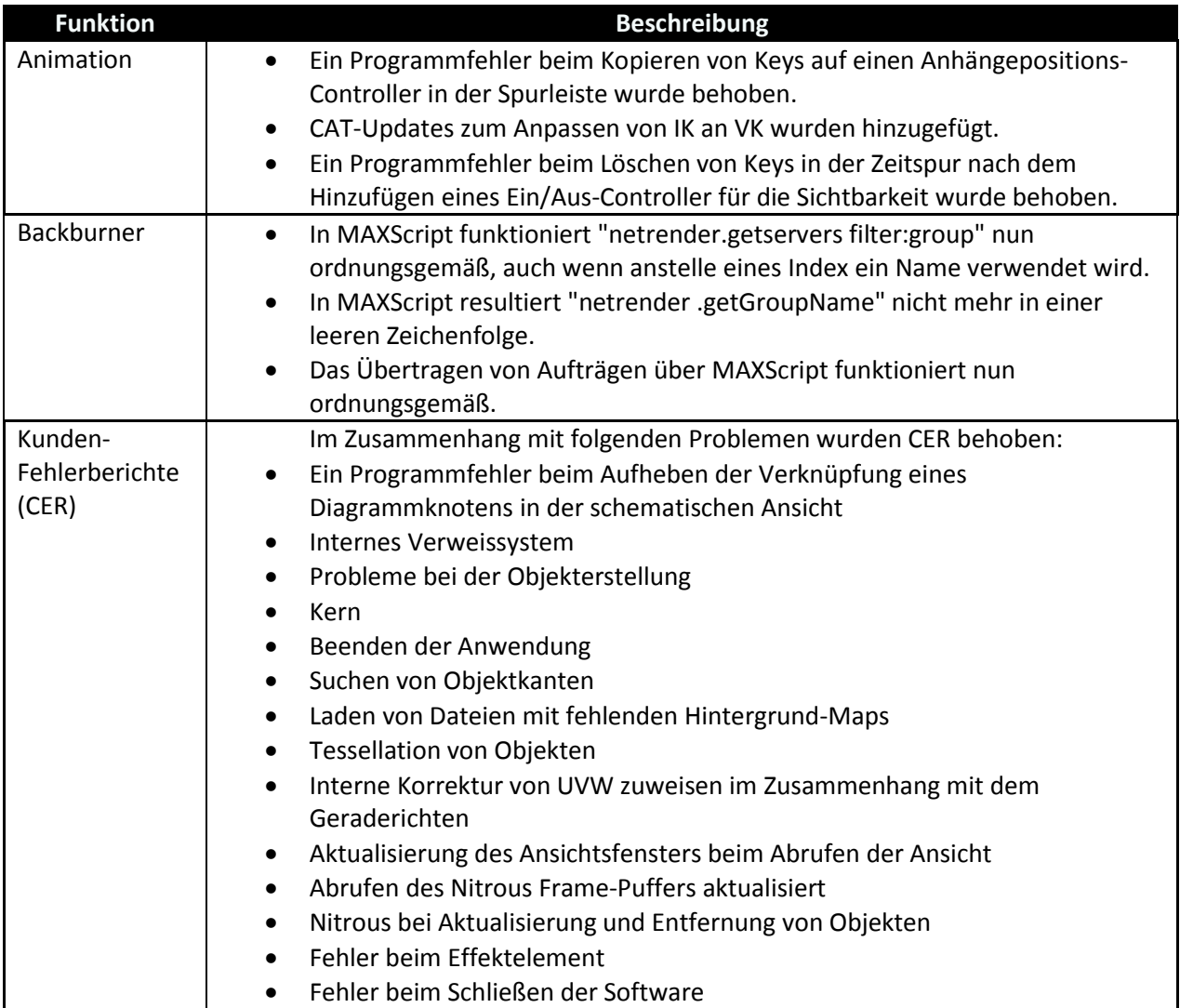

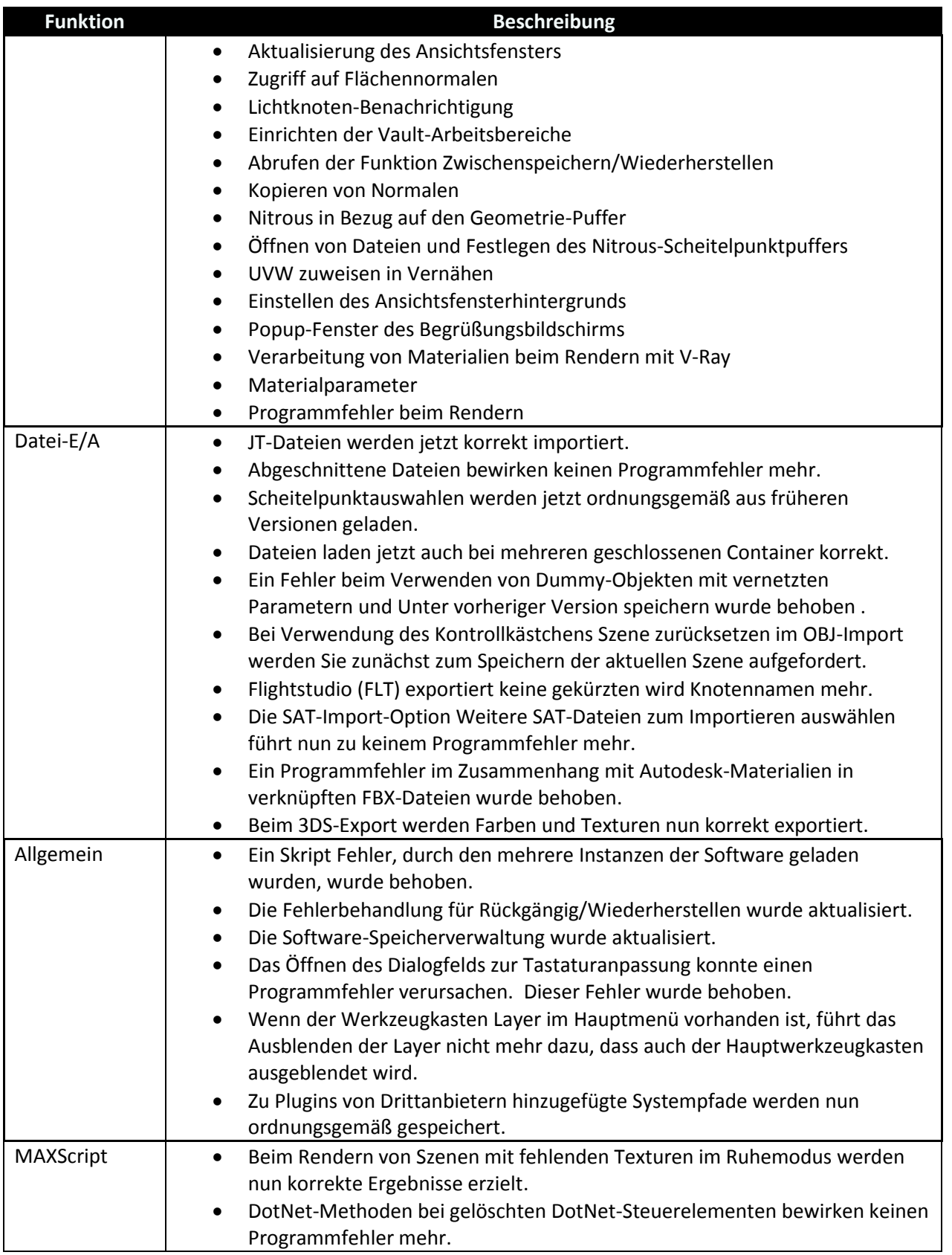

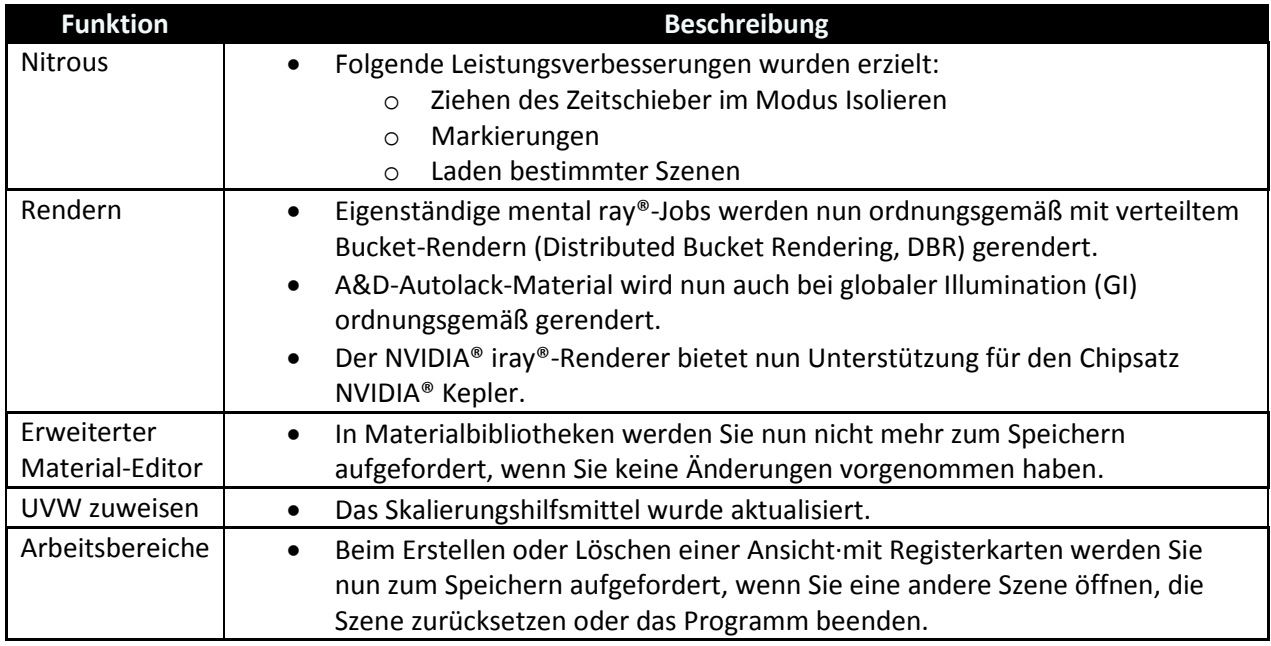

*Autodesk, Alias, and 3ds Max are registered trademarks or trademarks of Autodesk, Inc., and/or its subsidiaries and/or affiliates in the USA and/or other countries. mental ray, mental mill and iray are registered trademarks of NVIDIA® Corporation licensed for use by Autodesk, Inc. All other brand names, product names, or trademarks belong to their respective holders. Autodesk reserves the right to alter product and services offerings, and specifications and pricing at any time without notice, and is not responsible for typographical or graphical errors that may appear in this document.*

*© 2012 Autodesk, Inc. All rights reserved.*